## Anleitung für den Sehbehindertenarbeitsplatz

Der Sehbehindertenarbeitsplatz befindet sich im Carrel 420 rechts auf dem separaten Tisch. Er besteht aus einem PC, Doppelbildschirm und einem "Vergrößerer" für Sehbehinderte und einem Drucker, der lokal angeschlossen ist (keine Abrechnung über das Netzwerk).

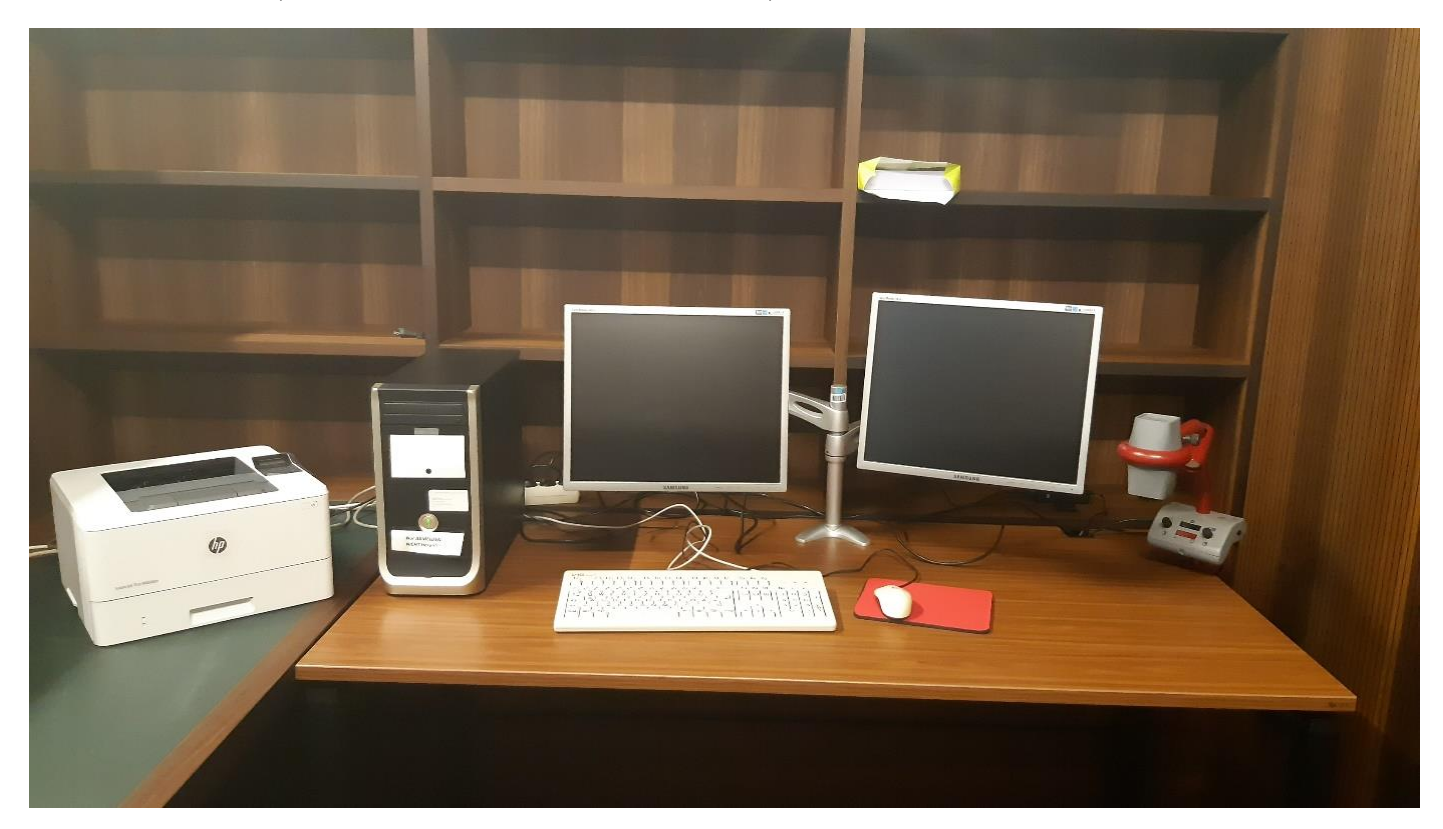

*Abbildung 1 Arbeitsplatz für Sehbehinderte*

Die Anmeldung erfolgt nach Anschalten der Bildschirme (Touch auf Power-Zeichen). Durch den bereits eingestellten Zoomfaktor muss der Login- und Passwortbereich möglicherweise mit der Maus auf die sichtbare Fläche gebracht werden. Der Anmeldebildschirm ist der linke.

Mitarbeiter und Studenten melden sich mit ihrem URZ-Login an:

TUC\Login

Passwort: xxxxxxx

Für Fremdnutzer gibt es eine allgemeine Anmeldung, die nur an diesem Platz funktioniert:

frucade\zoom

Zoomtext4711?

Nach der Anmeldung erscheint das Fenster für die Software "Zoomtext". Hier kann der Zoomfaktor je nach Wunsch umgestellt werden. Erscheint das Fenster nicht, bitte "Zoomtext 2019" vom Desktop starten.

Installiert sind Firefox und Chrome als Browser, aber auch Libre Office und Microsoft Office. Weitere Programme sind über die Programmliste unten links zu sehen.

**Werden Dokumente auf dem nebenstehenden Drucker gedruckt, müssen diese separat über die Ausleihe abgerechnet werden, der Drucker ist NICHT an das Netzwerk angeschlossen.** 

Der Druckername ist "HP LaserJetPro M404-M405dn" und kann ausschließlich schwarz drucken, beidseitiger Druck ist möglich. **Der Drucker wird beim Verlassen des Platzes ausgeschaltet!**

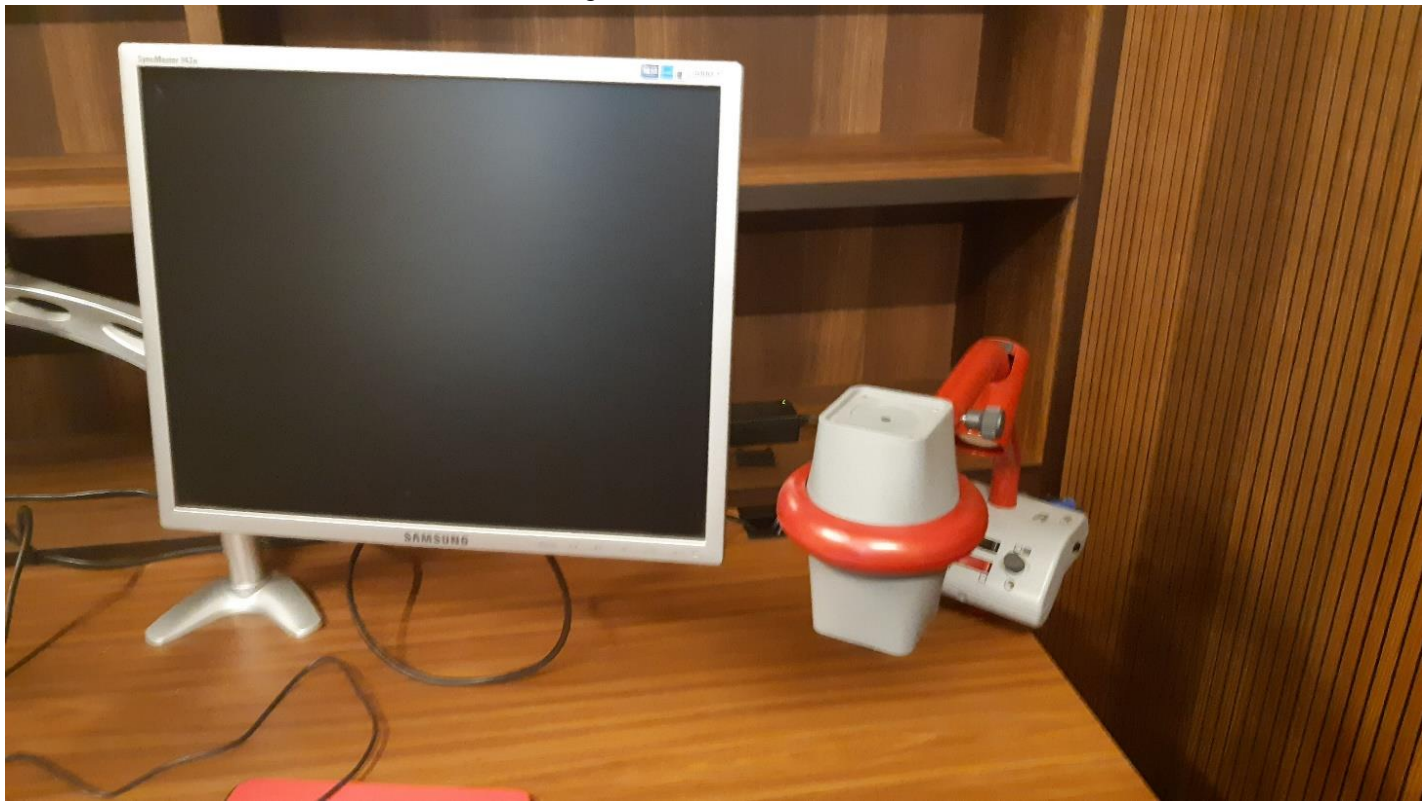

Der zweite Bildschirm rechts ist mit dem Vergrößerer verbunden.

*Abbildung 2 rechter Bildschirm und Vergrößerer rechts, An- und Ausschalter befindet sich rechts am Fuß*

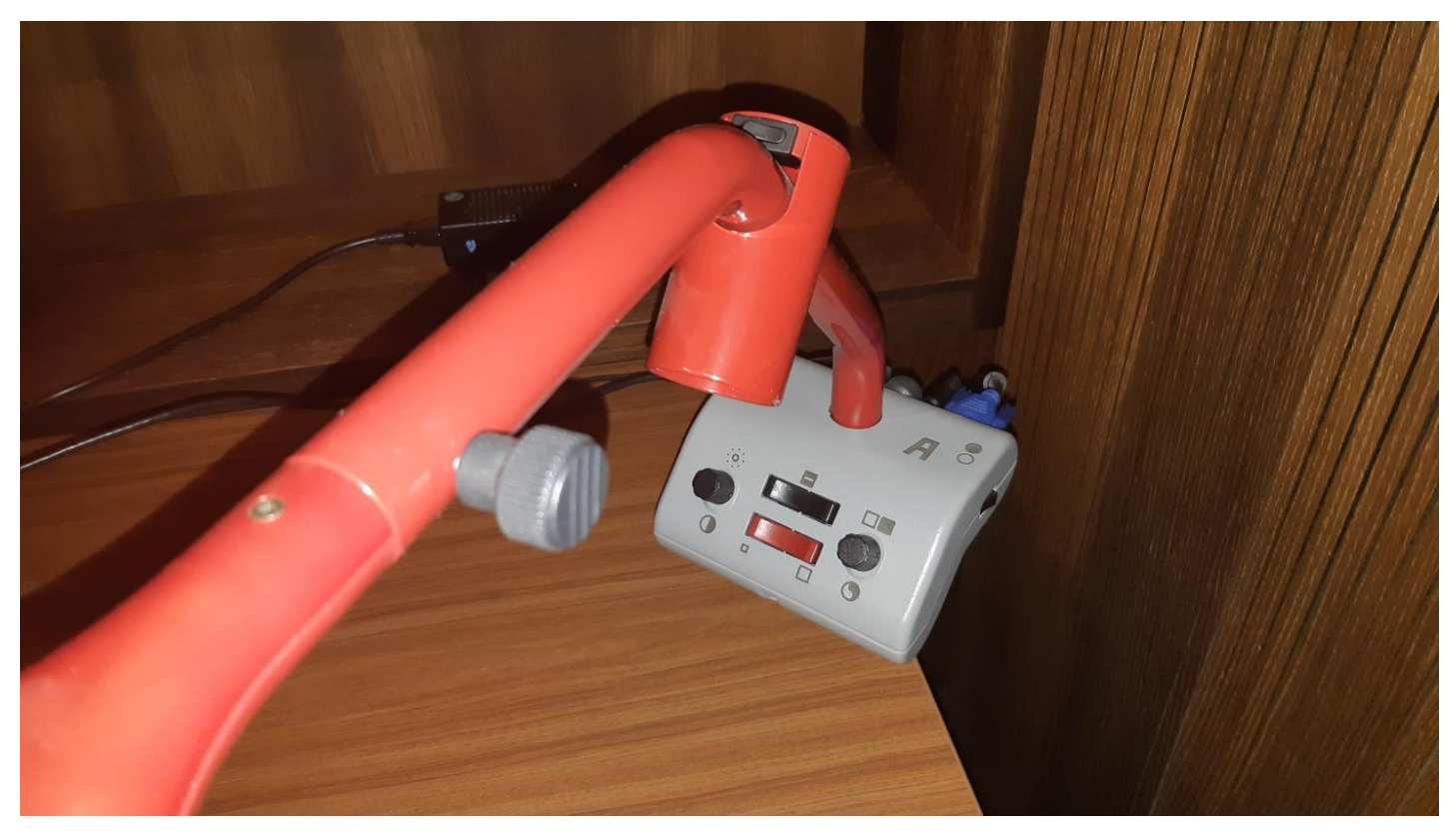

An der rechten Schmalseite des Fußes befindet sich der An- und Ausschalter für den Vergrößerer.

*Abbildung 3 Fuß des Vergrößerers mit Bedienfeld*

Weitere Funktionen:

Linker Drehschalter: Helligkeit

Schwarzer Schiebeschalter: auf dem Bildschirm dargestellte Ausschnittgröße ändern

Roter Schiebeschalter: Zoomfaktor

Rechter Drehschalter: verschiedene Farbfilter zur besseren Erkennbarkeit

Nach Gebrauch den PC nicht Ausschalten, sondern Abmelden. Dazu unten links auf dem Bildschirm auf das Personen-Symbol und dann auf "Abmelden" gehen.

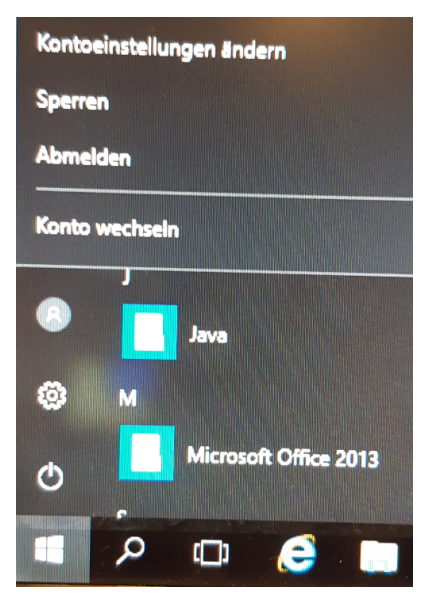

**Nicht vergessen: Drucker ausschalten!**

Dagmar Hesse

Juli 2022